# **Capteur de fenêtre / porte Wiser Guide d'utilisation de l'équipement**

**Informations sur les caractéristiques et fonctionnalités de l'appareil. 10/2022**

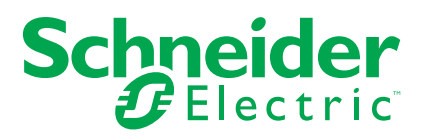

## **Mentions légales**

La marque Schneider Electric et toutes les marques de commerce de Schneider Electric SE et de ses filiales mentionnées dans ce guide sont la propriété de Schneider Electric SE ou de ses filiales. Toutes les autres marques peuvent être des marques de commerce de leurs propriétaires respectifs. Ce guide et son contenu sont protégés par les lois sur la propriété intellectuelle applicables et sont fournis à titre d'information uniquement. Aucune partie de ce guide ne peut être reproduite ou transmise sous quelque forme ou par quelque moyen que ce soit (électronique, mécanique, photocopie, enregistrement ou autre), à quelque fin que ce soit, sans l'autorisation écrite préalable de Schneider Electric.

Schneider Electric n'accorde aucun droit ni aucune licence d'utilisation commerciale de ce guide ou de son contenu, sauf dans le cadre d'une licence non exclusive et personnelle, pour le consulter tel quel.

Les produits et équipements Schneider Electric doivent être installés, utilisés et entretenus uniquement par le personnel qualifié.

Les normes, spécifications et conceptions sont susceptibles d'être modifiées à tout moment. Les informations contenues dans ce guide peuvent faire l'objet de modifications sans préavis.

Dans la mesure permise par la loi applicable, Schneider Electric et ses filiales déclinent toute responsabilité en cas d'erreurs ou d'omissions dans le contenu informatif du présent document ou pour toute conséquence résultant de l'utilisation des informations qu'il contient.

# Table des matières

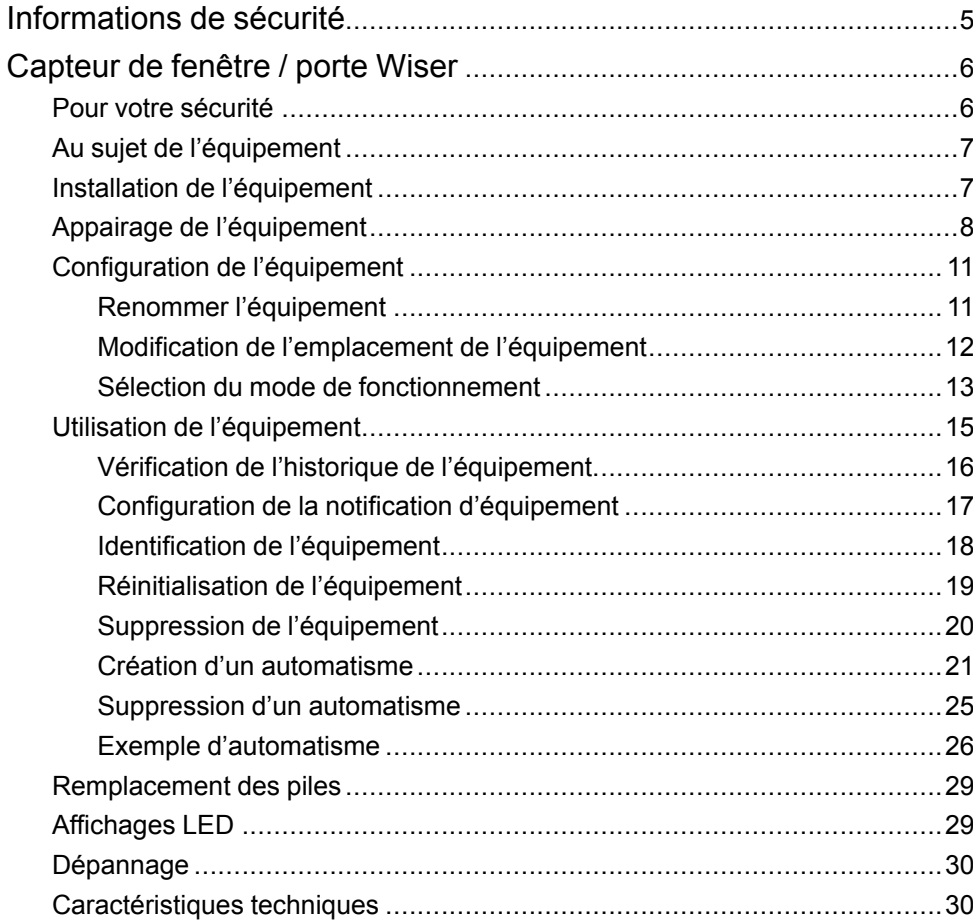

# <span id="page-4-0"></span>**Informations de sécurité**

## **Informations importantes**

Il est nécessaire de lire attentivement ces instructions et de se familiariser avec l'appareil avant d'essayer de l'installer, de l'utiliser, de l'entretenir ou de procéder à sa maintenance. Les messages spéciaux suivants peuvent figurer dans ce manuel ou sur l'équipement pour mettre en garde contre des risques potentiels ou pour attirer l'attention sur des informations qui clarifient ou simplifient une procédure.

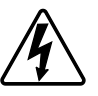

L'ajout de l'un des symboles à une étiquette de sécurité « Danger » ou « Avertissement » indique qu'il existe un danger électrique qui peut entraîner des blessures si les instructions ne sont pas respectées.

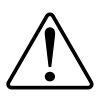

Il s'agit du symbole d'alerte de sécurité. Il est utilisé pour alerter sur des risques potentiels de blessure. Respectez toutes les consignes de sécurité accompagnant ce symbole pour éviter tout risque de blessure ou de mort.

## **AADANGER**

**DANGER** indique une situation dangereuse qui, si elle n'est pas évitée, **peut entraîner** la mort ou des blessures graves.

**Le non-respect de ces instructions provoquera la mort ou des blessures graves.**

## **AVERTISSEMENT**

**AVERTISSEMENT** indique une situation dangereuse qui, si elle n'est pas évitée, **peut entraîner** la mort ou des blessures graves.

## **ATTENTION**

**ATTENTION** indique une situation dangereuse qui, si elle n'est pas évitée, **peut entraîner** des blessures légères ou modérées.

## *AVIS*

Le terme REMARQUE est utilisé pour aborder des pratiques qui ne sont pas liées à une blessure physique.

# <span id="page-5-0"></span>**Capteur de fenêtre / porte Wiser**

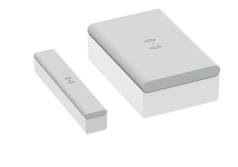

CCT591012

## <span id="page-5-1"></span>**Pour votre sécurité**

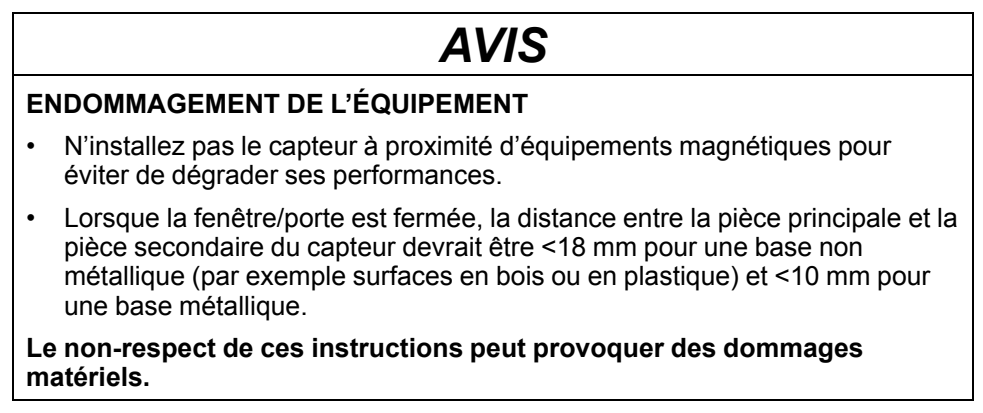

## <span id="page-6-0"></span>**Au sujet de l'équipement**

Le capteur de fenêtre/porte Wiser (ci-après dénommé **capteur**) se compose de deux pièces distinctes : la pièce principale et la pièce secondaire. La pièce principale comprend le circuit de détection qui détecte la pièce secondaire. La pièce secondaire est un aimant.

Lorsque le capteur est raccordé à la **passerelle Wiser** et que la fenêtre/porte est ouverte ou fermée, la pièce principale signale directement le changement à l'application via la **passerelle Wiser**.

#### **Caractéristiques du capteur :**

- Détecte si une fenêtre ou une porte est ouverte ou fermée et envoie cette information à la **passerelle Wiser**.
- Envoie les informations relatives au niveau de la pile et à l'état du capteur hors ligne à la **passerelle Wiser**.

**D**

## **Éléments de fonctionnement**

- A. Pièce principale (circuit de détection)
- B. Pièce secondaire (aimant)
- C. LED d'état
- D. Touche de fonction

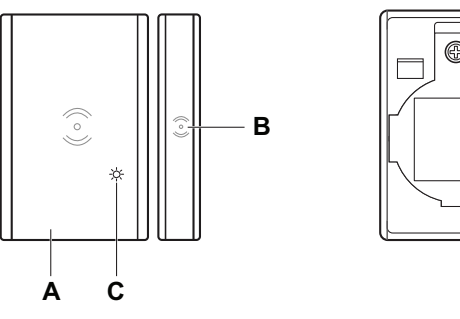

## <span id="page-6-1"></span>**Installation de l'équipement**

Reportez-vous aux Instructions [d'installation](https://download.schneider-electric.com/files?p_Doc_Ref=CCT591012_HW) fournies avec ce produit.

## <span id="page-7-0"></span>**Appairage de l'équipement**

À l'aide de l'application Wiser Home, appairez votre capteur au système Wiser pour accéder au capteur et le commander. Pour appairer le capteur, procédez de la façon suivante :

- 1. Sur la page d'accueil, appuyez sur l'icône  $\tilde{\gg}$ .
- 2. Appuyez sur l'icône **Équipements > >Sûreté et sécurité** (onglet).
- 3. Appuyez sur **Capteur de fenêtre/porte > Suivant**.

L'écran suivant indique la progression de l'appairage.

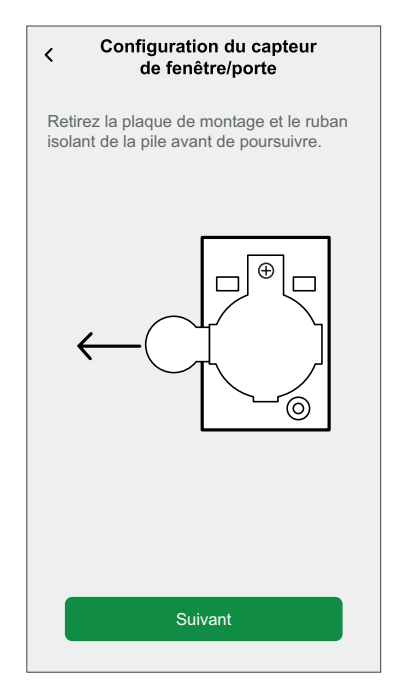

4. Appuyez brièvement trois fois sur la touche de fonction (< 0,5 s). La LED clignote en orange.

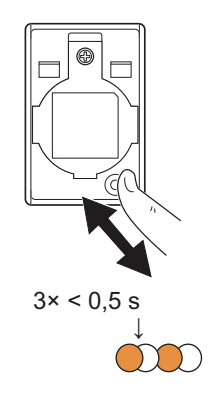

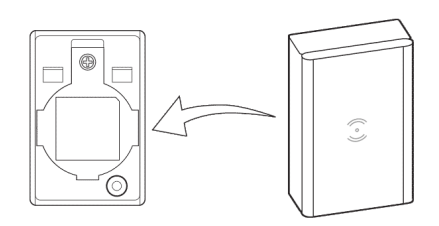

5. Attendez quelques secondes que la LED du capteur s'allume en vert.

**SUGGESTION:** La LED vert stable sur le capteur indique que celui-ci est correctement appairé à la **passerelle Wiser**.

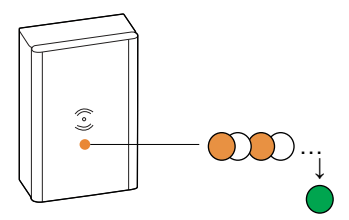

**Équipement appairé** apparaît en bas de l'écran une fois que le capteur a été correctement connecté à la **passerelle Wiser**.

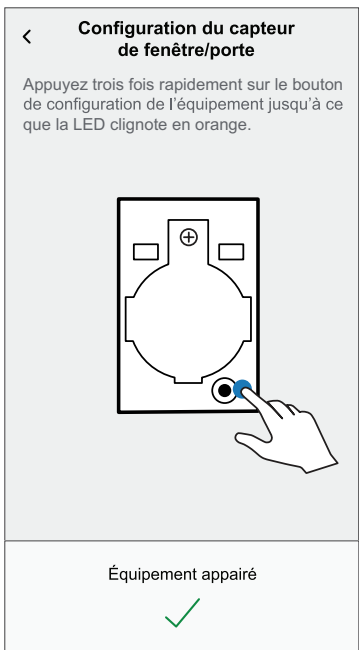

- 6. Installez la pièce principale sur la plaque de base. Pour plus d'informations, reportez-vous au chapitre Instructions [d'installation](https://download.schneider-electric.com/files?p_Doc_Ref=CCT591012_HW).
- 7. Appuyez sur **Suivant** pour saisir le nom du capteur.
- 8. Appuyez sur **Suivant** pour affecter l'emplacement du capteur.
- 9. Appuyez sur **Mode de fonctionnement** pour sélectionner **Fenêtre** ou **Porte**, puis appuyez sur **Terminé**.

#### **NOTE:**

- En mode de fonctionnement « **Fenêtre** », la page d'accueil affiche un capteur de fenêtre. Pour plus d'informations, reportez-vous au chapitre Sélection du mode de [fonctionnement,](#page-12-0) page 13.
- En mode de fonctionnement « **Porte** », la page d'accueil affiche un capteur de porte. Pour plus d'informations, reportez-vous au chapitre Sélection du mode de [fonctionnement,](#page-12-0) page 13.

**SUGGESTION:** Vous trouverez le nom du capteur appairé et son emplacement dans l'onglet **Tout** ou **Pièce** de la page d'accueil.

## <span id="page-10-0"></span>**Configuration de l'équipement**

## <span id="page-10-1"></span>**Renommer l'équipement**

À l'aide de l'application Wiser Home, vous pouvez renommer le capteur. Pour renommer le capteur, procédez de la façon suivante :

- 1. Sur la page d'accueil, appuyez sur l'icône  $\tilde{\gg}$ .
- 2. Appuyez sur **Équipements > Capteur de fenêtre/porte > Nom de l'équipement** (A).

**SUGGESTION:** Vous pouvez également renommer le capteur en appuyant sur la page d'accueil **Capteur de fenêtre/porte > Paramètres de l'équipement > Nom de l'équipement** (A).

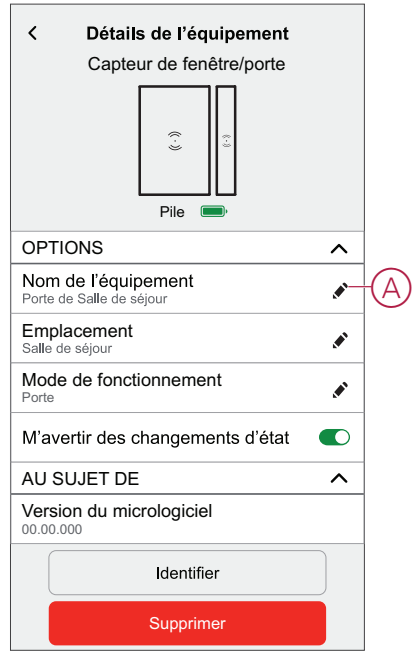

## <span id="page-11-0"></span>**Modification de l'emplacement de l'équipement**

À l'aide de l'application Wiser Home, vous pouvez modifier l'emplacement du capteur.

Pour changer l'emplacement du capteur, procédez de la façon suivante :

- 1. Sur la page d'accueil, appuyez sur l'icône  $\tilde{\gg}$ .
- 2. Appuyez sur **Équipements > Capteur de fenêtre/porte > Emplacement** (A) pour affecter le capteur dans votre pièce existante ou dans une nouvelle pièce (B).

**SUGGESTION:** Vous pouvez également modifier l'emplacement du capteur en appuyant sur la page d'accueil **Capteur de fenêtre/porte > Paramètres de l'équipement > Emplacement** (A).

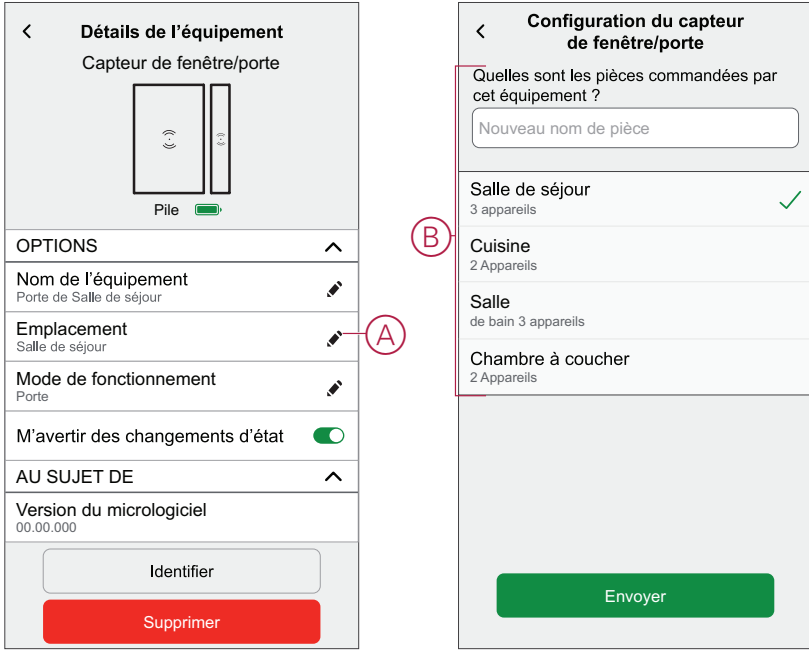

## <span id="page-12-0"></span>**Sélection du mode de fonctionnement**

À l'aide de l'application Wiser Home, vous pouvez sélectionner le mode de fonctionnement du capteur, tel que fenêtre ou porte. Pour sélectionner le mode de fonctionnement du capteur, procédez de la façon suivante :

- 1. Sur la page d'accueil, appuyez sur l'icône  $\overleftrightarrow{\mathcal{Q}}$ .
- 2. Appuyez sur **Équipements > Capteur de fenêtre/porte > Mode de fonctionnement** (A) pour sélectionner l'une des options suivantes (B) :
	- **Fenêtre**
	- **Porte**

**SUGGESTION:** Vous pouvez également sélectionner le mode de fonctionnement du capteur en appuyant sur la page d'accueil **Capteur de fenêtre/porte > Paramètres de l'équipement > Mode de fonctionnement** (A).

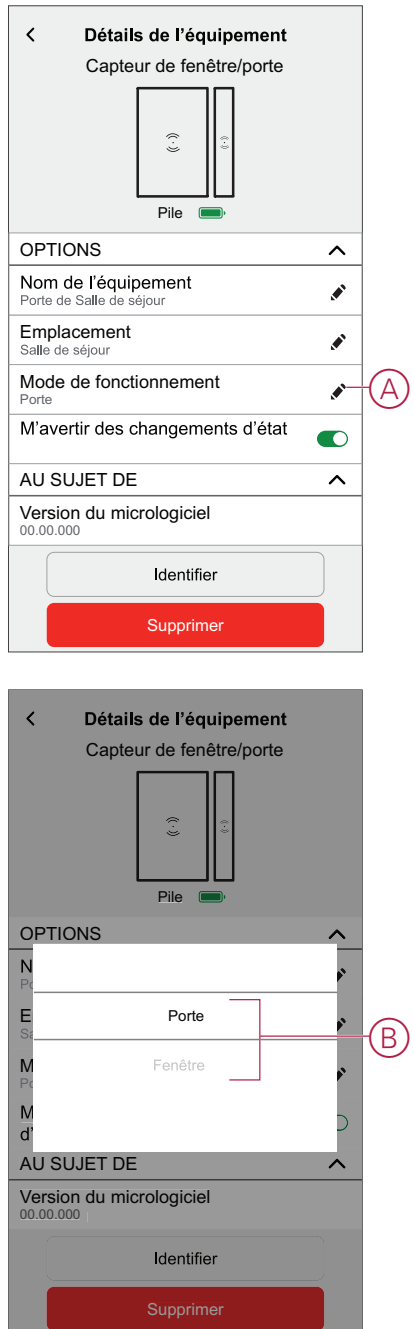

#### **NOTE:**

- En mode de fonctionnement « **Fenêtre** », la page d'accueil affiche un capteur de fenêtre (C).
- En mode de fonctionnement « **Porte** », la page d'accueil affiche un capteur de porte (D).

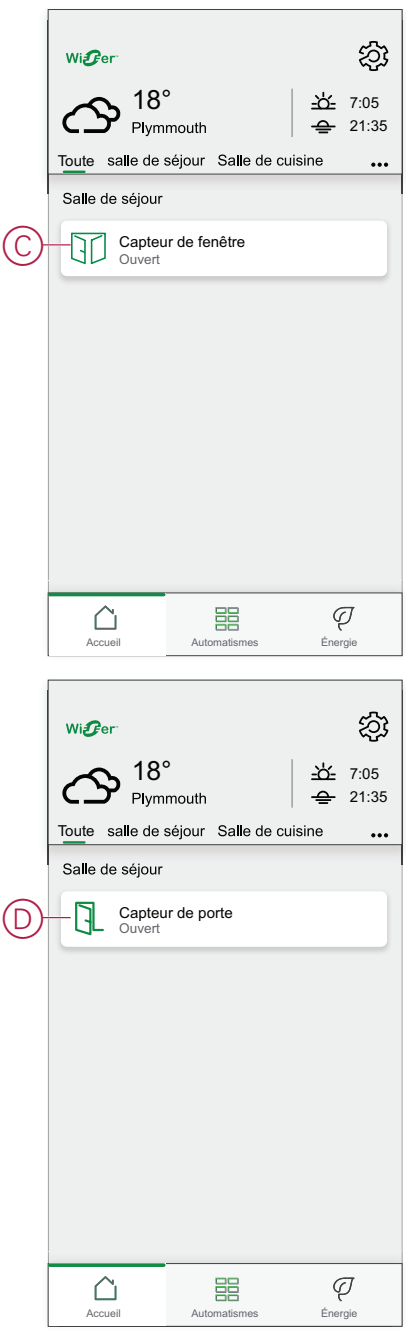

## <span id="page-14-0"></span>**Utilisation de l'équipement**

Le panneau de commande du capteur vous permet de voir si la fenêtre/porte est ouverte ou fermée.

Sur la page **Accueil**, appuyez sur **Tout** > **Capteur de fenêtre/porte** pour accéder au panneau de commande.

Sur la page du panneau de commande du capteur, vous pouvez voir les éléments suivants :

- État de la fenêtre/porte (A)
- Historique (B)
- Paramètres de l'équipement (C)

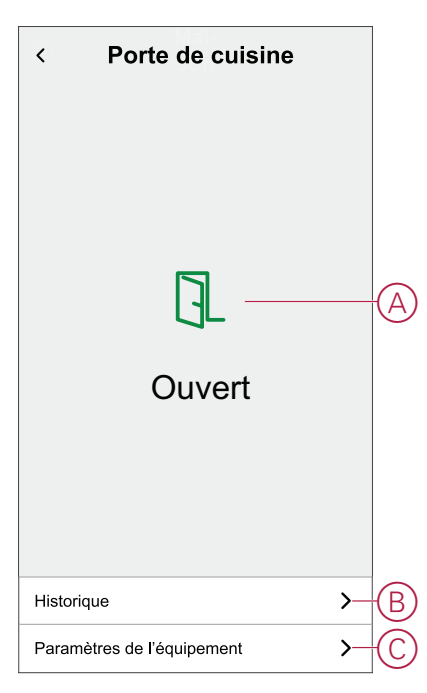

### <span id="page-15-0"></span>**Vérification de l'historique de l'équipement**

À l'aide de l'application Wiser Home, vous pouvez afficher l'historique du capteur, qui fournit des informations sur le moment où la fenêtre/porte était ouverte. Le capteur enregistre chaque événement et le stocke dans le cloud.

**NOTE:** En cas de perte de la connexion au cloud, l'historique du capteur n'affichera pas les événements de fenêtre ou de porte.

Pour afficher l'historique des capteurs, procédez de la façon suivante :

- 1. Sur la page d'accueil, appuyez sur **Tout** (onglet) **> Capteur de fenêtre/porte**.
- 2. Sur la page du panneau de commande de l'équipement, cliquez sur **Historique**.

**SUGGESTION:** La page de l'historique affiche tous les événements consignés, même si l'interrupteur à bascule de notification du capteur est désactivé. Pour plus d'informations sur l'interrupteur à bascule de notification du capteur, reportez-vous au chapitre [Réglage](#page-16-0) de la notification de [l'équipement,](#page-16-0) page 17.

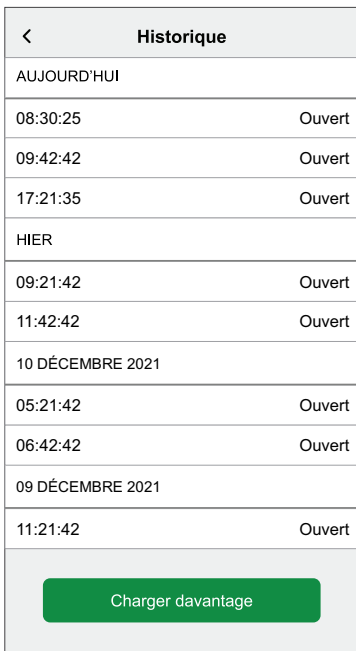

## <span id="page-16-0"></span>**Configuration de la notification d'équipement**

À l'aide de l'application Wiser Home, vous pouvez activer ou désactiver la notification de capteur.

Pour activer ou désactiver la notification du capteur, procédez de la façon suivante :

- 1. Sur la page d'accueil, appuyez sur l'icône  $\tilde{\gg}$ .
- 2. Appuyez sur **Équipements > Capteur de fenêtre/porte > M'avertir des changements d'état** (A) pour activer ou désactiver l'interrupteur à bascule de notification du capteur.

**SUGGESTION:** Vous pouvez également activer ou désactiver la notification du capteur en appuyant sur la case notification de la page d'accueil **Capteur de fenêtre/porte > Paramètres de l'équipement > M'avertir des changements d'état** (A).

#### **NOTE:**

- L'interrupteur à bascule de notification du capteur (A) est DÉSACTIVÉ par défaut.
- Les notifications créées via l'automatisme sont traitées comme des notifications séparées.

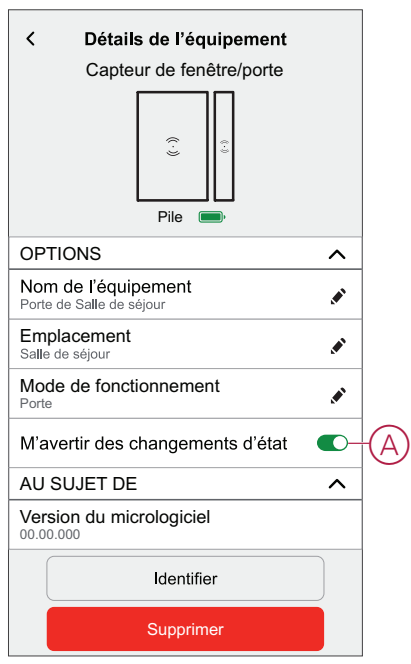

## <span id="page-17-0"></span>**Identification de l'équipement**

À l'aide de l'application Wiser Home, vous pouvez identifier le capteur par rapport aux autres équipements disponibles dans la pièce. Pour identifier le capteur, procédez de la façon suivante :

1. Sur la page d'accueil, appuyez sur l'icône  $\tilde{\gg}$ .

**NOTE:** Veuillez réveiller le capteur (appuyez sur la touche de fonction).

2. Appuyez sur **Équipements > Capteur de fenêtre/porte > Identifier** (A).

**SUGGESTION:** Vous pouvez également identifier le capteur en appuyant sur la page d'accueil **Capteur de fenêtre/porte > Paramètres de l'équipement > Identifier** (A).

**NOTE:** La LED du capteur clignote pour identifier le capteur et continue de clignoter en vert jusqu'à ce que vous appuyiez sur **OK**.

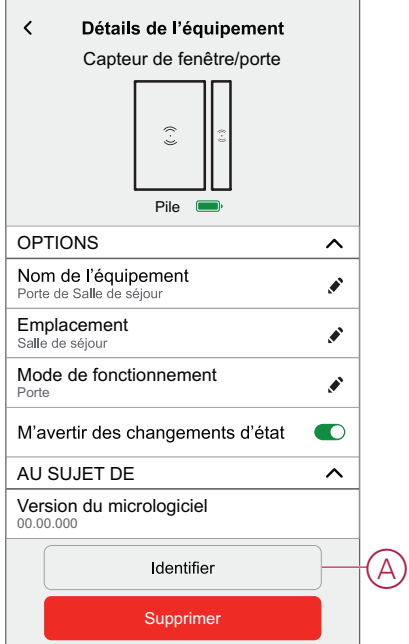

## <span id="page-18-0"></span>**Réinitialisation de l'équipement**

Vous pouvez réinitialiser manuellement les réglages d'usine par défaut du capteur.

Pour réinitialiser le capteur :

1. Retirez la pièce principale de la plaque de base en la faisant glisser vers le haut.

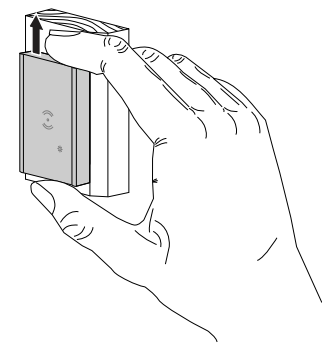

2. Appuyez brièvement 3 fois (<0,5 s) sur la touche de fonction, puis appuyez une fois (>10 s) sur la touche de fonction, le voyant clignote en rouge au bout de 10 s, puis relâchez la touche de fonction.

Une fois le capteur réinitialisé, la LED cesse de clignoter. Ensuite, le capteur redémarre et clignote en vert pendant quelques secondes.

**NOTE:** Après la réinitialisation, la LED s'éteint pour économiser la pile.

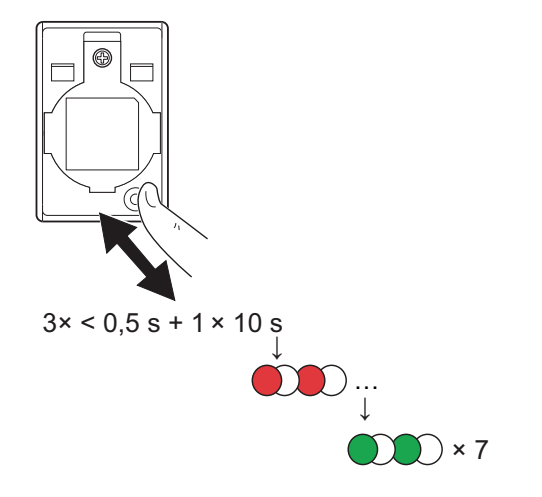

## <span id="page-19-0"></span>**Suppression de l'équipement**

À l'aide de l'application Wiser Home, vous pouvez retirer le capteur du système Wiser.

Pour retirer le capteur, procédez de la façon suivante :

- 1. Sur la page d'accueil, appuyez sur l'icône  $\tilde{\gg}$ .
- 2. Appuyez sur **Équipements > Capteur de fenêtre/porte > Supprimer** (A).
	- **SUGGESTION:** Vous pouvez également supprimer le capteur du système Wiser en appuyant sur la page d'accueil **Capteur de fenêtre/ porte > Paramètres de l'équipement > Supprimer** (A).

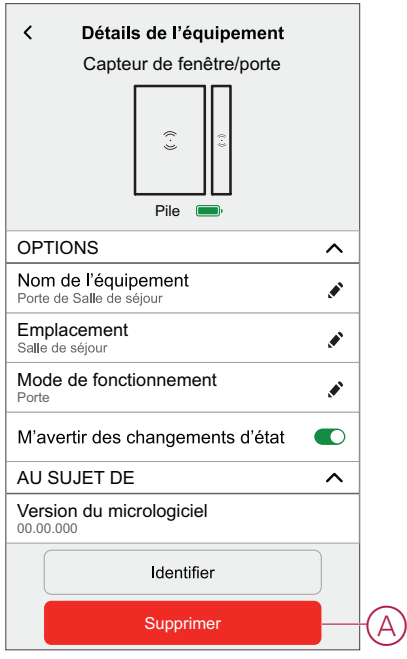

3. Lisez le message de confirmation et appuyez sur **Ok** pour supprimer le capteur du système Wiser sur l'écran suivant.

#### **NOTE:**

- Le retrait du capteur réinitialise le capteur. Après la réinitialisation, la LED clignote en orange, indiquant que le capteur est prêt à l'appairage.
- En cas de problème lors de l'appairage ou de la réinitialisation du capteur, reportez-vous au chapitre [Réinitialisation](#page-18-0) de l'équipement, [page](#page-18-0) 19.

## <span id="page-20-0"></span>**Création d'un automatisme**

L'application Wiser vous permet de créer des automatismes pour le capteur en ajoutant des conditions et des actions. Lorsque les conditions sont remplies, les actions sont déclenchées automatiquement.

### **Ajout d'une condition**

À l'aide de l'application Wiser, vous pouvez ajouter une condition à votre automatisme.

**NOTE:** Vous pouvez ajouter une condition dans un automatisme ; pour ajouter une autre condition, vous devez créer un autre automatisme.

Pour ajouter une condition, procédez de la façon suivante :

- 1. Sur la page d'accueil, appuyez sur l'icône  $\Xi\Xi$
- 2. Appuyez sur l'icône **Automatismes >** .
- 3. Appuyez sur **Condition > Ajouter une condition** et recherchez votre capteur dans la liste des équipements.
- 4. Appuyez sur **Capteur de fenêtre** ou **Capteur de porte** et choisissez l'une des options suivantes :

#### **NOTE:**

- En mode de fonctionnement « **Fenêtre** », la page d'accueil affiche un capteur de fenêtre. Pour plus d'informations, reportez-vous au chapitre Sélection du mode de [fonctionnement,](#page-12-0) page 13.
- En mode de fonctionnement « **Porte** », la page d'accueil affiche un capteur de porte. Pour plus d'informations, reportez-vous au chapitre Sélection du mode de [fonctionnement,](#page-12-0) page 13.
- **Ouvert**
- **Fermé**

Par exemple, lorsque la fenêtre est fermée.

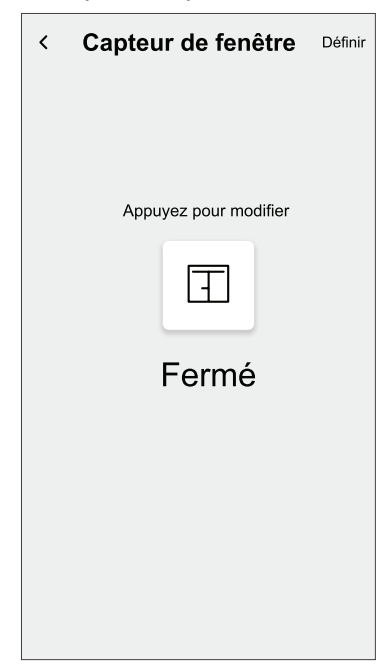

5. Appuyez sur **Définir**.

**NOTE:** Pour supprimer la condition, balayez la condition vers la gauche et appuyez sur l'icône de la corbeille (A).

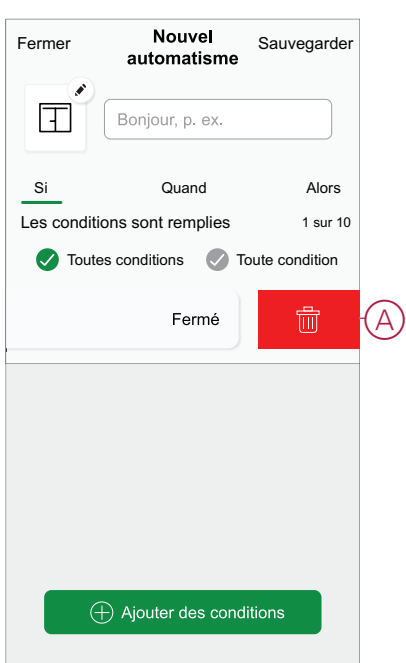

### **Ajout d'une action**

À l'aide de l'application Wiser, vous pouvez ajouter à votre automatisme une action qui se déclenchera automatiquement lorsque la condition est remplie.

**NOTE:** Vous pouvez ajouter une action dans un automatisme ; pour ajouter une autre action, vous devez créer un autre automatisme.

Pour ajouter une action, procédez de la façon suivante :

- 1. Appuyez sur **Action > Ajouter une action**, puis choisissez l'une des options suivantes :
	- **Contrôle d'un dispositif** Sélectionnez les dispositifs à déclencher.
	- **Envoyer une notification > M'avertir** Activer la notification pour l'automatisme.
	- **Activation d'un moment** Sélectionnez le moment à déclencher.

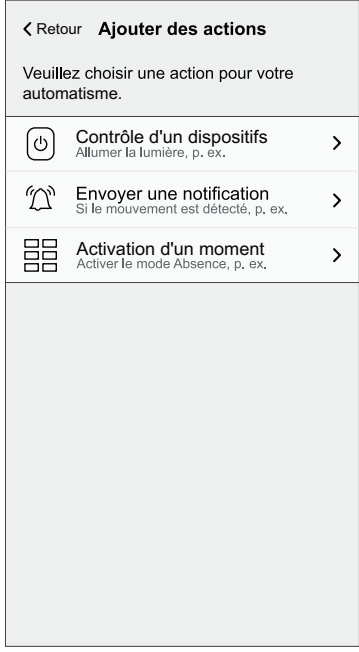

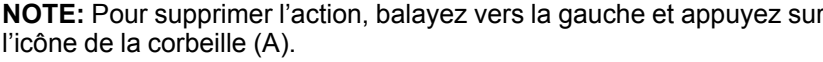

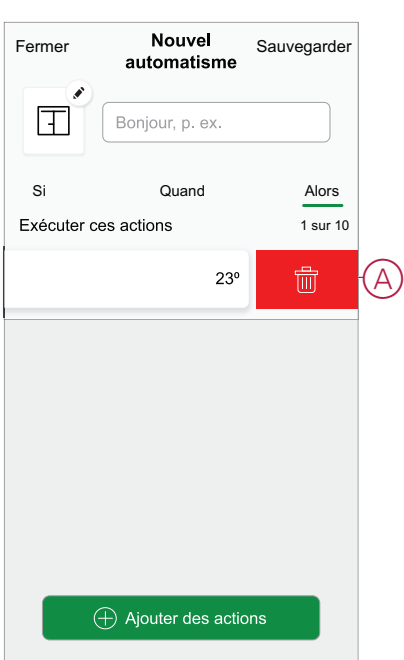

### **Enregistrement de l'automatisme**

Enregistrez l'automatisme après avoir ajouté la condition et l'action. Pour sauvegarder l'automatisme, procédez de la façon suivante :

1. Saisissez le nom de l'automatisme dans la zone de champ (A).

Vous pouvez choisir l'image de couverture qui représente le mieux votre automatisme en appuyant sur l'icône (B).

2. Appuyez sur **Sauvegarder** (C).

**NOTE:** Vous pouvez ajouter jusqu'à 10 automatismes.

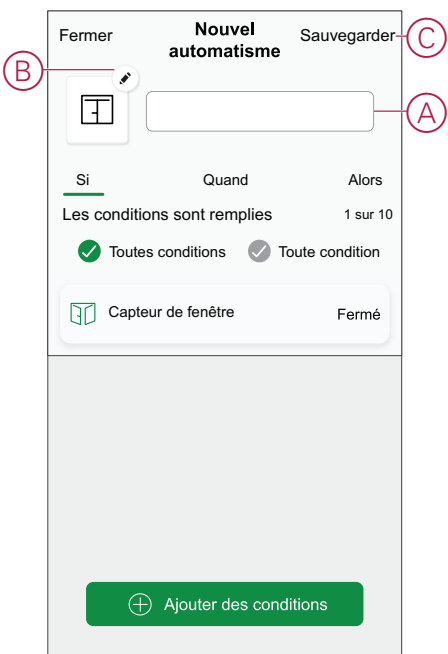

## <span id="page-24-0"></span>**Suppression d'un automatisme**

L'application Wiser vous permet de supprimer l'automatisme. Pour supprimer l'automatisme, procédez de la façon suivante :

- 1. Sur la page d'accueil, appuyez sur l'icône  $\Xi$ .
- 2. Appuyez sur **Automatismes** (onglet) et recherchez votre automatisme.
- 3. Appuyez sur l'automatisme **Fenêtre de la salle de séjour** (A).

**NOTE:** La fenêtre de la salle de séjour est un exemple d'automatisme. Vous pouvez nommer votre automatisme en fonction de vos préférences.

**SUGGESTION:** Vous pouvez activer ou désactiver l'automatisme en appuyant sur l'interrupteur à bascule (B).

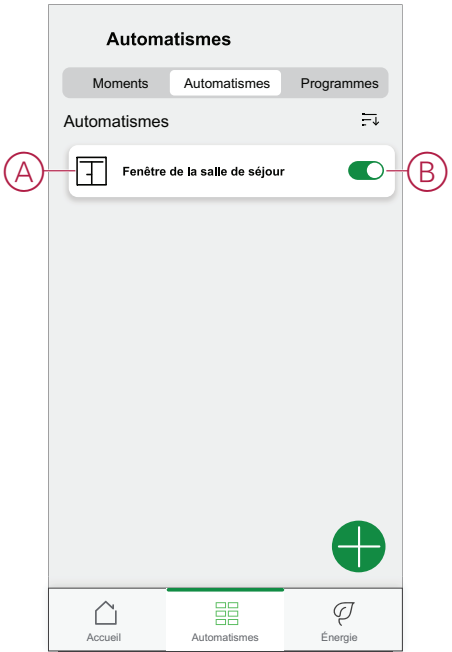

4. Appuyez sur **Supprimer l'automatisme > OK**.

**SUGGESTION:** Sur la page **Éditer l'automatisme**, vous pouvez également renommer et modifier l'icône de votre automatisme.

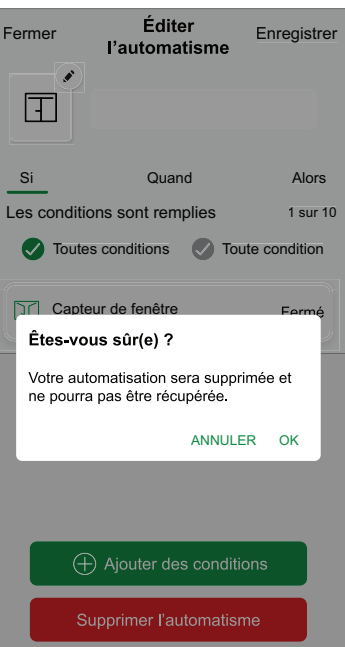

### <span id="page-25-0"></span>**Exemple d'automatisme**

Cette démonstration vous montre comment créer des automatismes qui désactivent le chauffage de la pièce lorsque la fenêtre est ouverte et l'activent à 23 °C lorsque la fenêtre est fermée.

**NOTE:** Il est obligatoire de créer deux automatismes. Commencez par désactiver le chauffage de la pièce lorsque la fenêtre est ouverte. Ensuite, activez le chauffage de la pièce à 23 °C lorsque la fenêtre est fermée. **Le chauffage de la pièce ne se désactivera pas tout seul si vous ne créez pas d'abord un automatisme.**

Pour créer l'automatisme, procédez de la façon suivante :

- 1. Sur la page d'accueil, appuyez sur l'icône  $\frac{\Box \Box}{\Box \Box}$
- 2. Appuyez sur l'icône **Automatismes >** .

#### – **Premier automatisme**

• Appuyez sur **Condition > Ajouter une condition** et recherchez votre capteur dans la liste des équipements de la page d'accueil.

**NOTE:** Vous pouvez également localiser le capteur à partir des pièces disponibles.

• Appuyez sur **Capteur de fenêtre > Ouvert > Définir** (A).

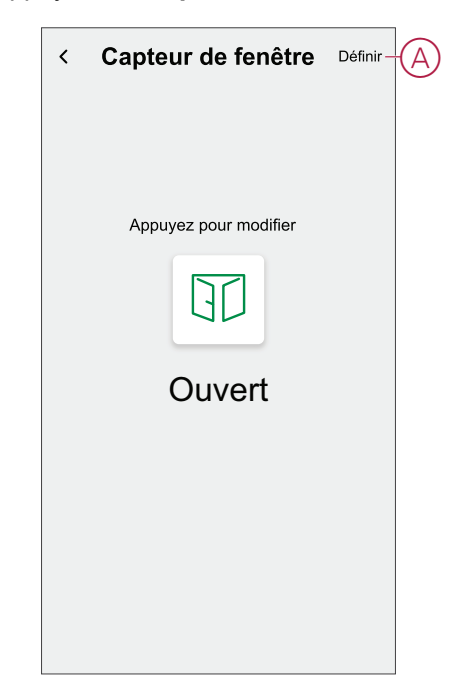

- Appuyez sur **Action > Commander un équipement** et accédez à l'onglet Pièce de la page d'accueil où le chauffage est installé.
- Appuyez sur **Chauffage > Consigne**, réglez la barre coulissante verticale pour le désactiver et appuyez sur **Définir** (B).

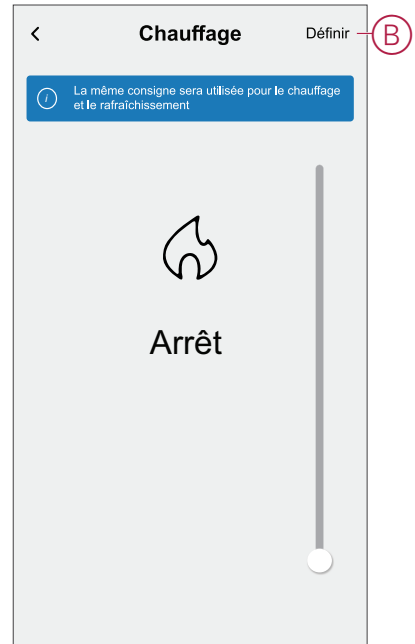

- Vous pouvez choisir l'image de couverture qui représente le mieux votre automatisme en appuyant sur l'icône (C) .
- Saisissez le nom de l'automatisme (D) et cliquez sur **Sauvegarder** (E).

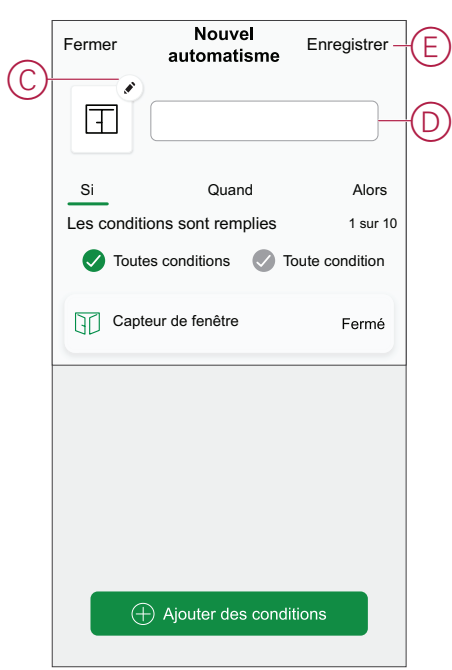

**NOTE:** Une fois l'automatisme enregistré, celui-ci est visible dans l'onglet Automatismes. Vous pouvez appuyer sur l'interrupteur à bascule de l'automatisme pour l'activer.

#### – **Deuxième automatisme**

- Appuyez sur **Condition > Ajouter une condition** et recherchez votre capteur dans la liste des équipements de la page d'accueil.
- Appuyez sur **Capteur de fenêtre > Fermé > Définir** (F).

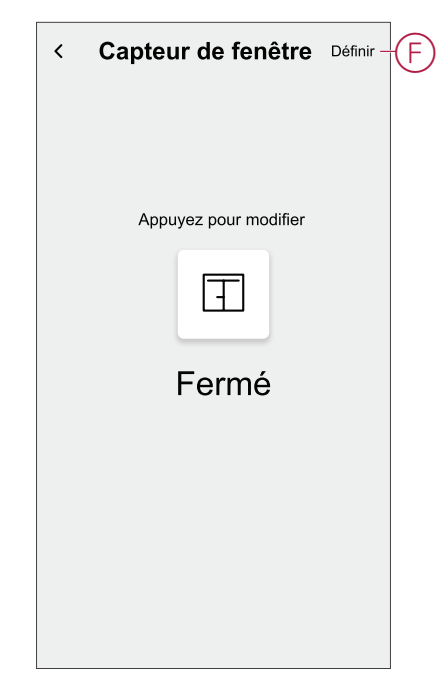

- Appuyez sur **Action > Commander un équipement** et accédez à l'onglet Pièce de la page d'accueil où le chauffage est installé.
- Appuyez sur **Chauffage > Consigne**, réglez la température à 23 °C sur la barre coulissante verticale et appuyez sur **Définir** (G).

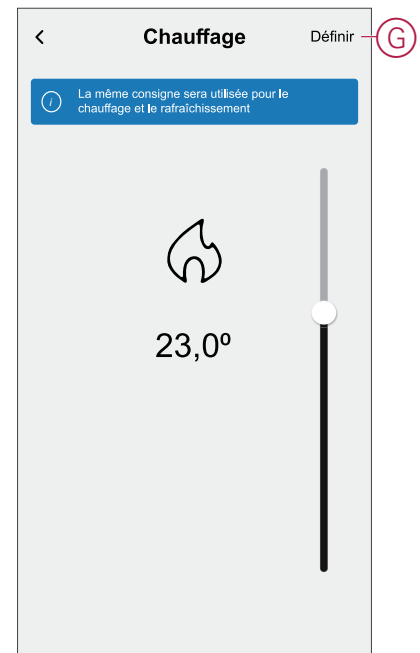

• Entrez le nom de l'automatisme et cliquez sur **Sauvegarder**.

Une fois l'automatisme enregistré, celui-ci est visible dans l'onglet Automatismes. Vous pouvez appuyer sur l'interrupteur à bascule de l'automatisme pour l'activer.

## <span id="page-28-0"></span>**Remplacement des piles**

Pour remplacer les batteries :

- 1. Retirez la pièce principale de la plaque de base en la faisant glisser vers le haut.
- 2. Dévissez le couvercle de la pile à l'aide d'un tournevis.
- 3. Remplacez la pile par une polarité correcte.
- 4. Réinstallez le cache de la batterie et serrez la vis à l'aide d'un tournevis.

La LED clignote en vert sept fois, puis arrête de clignoter.

5. Installez la pièce principale sur la plaque de base en la faisant glisser vers le bas.

#### **IMPORTANT:** Jetez les piles usagées conformément aux réglementations en vigueur.

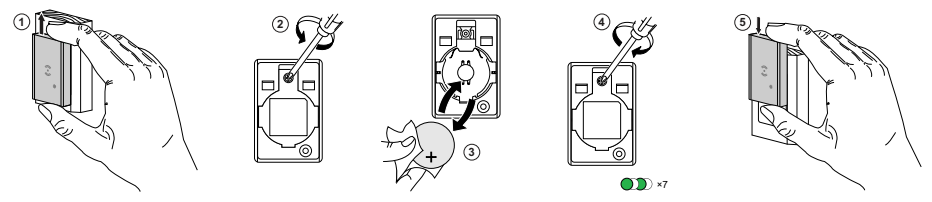

# <span id="page-28-1"></span>**Affichages LED**

#### **Appairage**

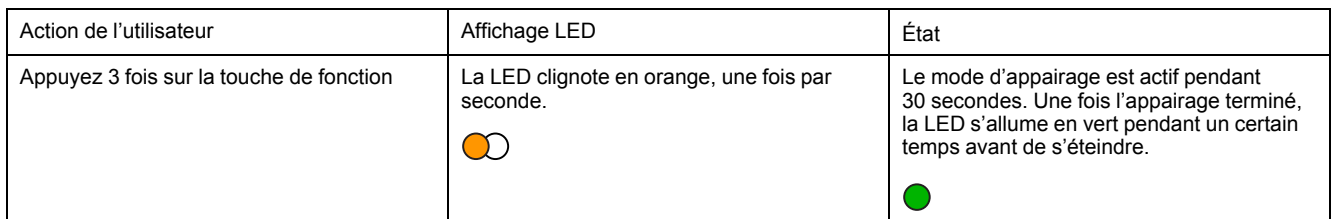

#### **Réinitialisation**

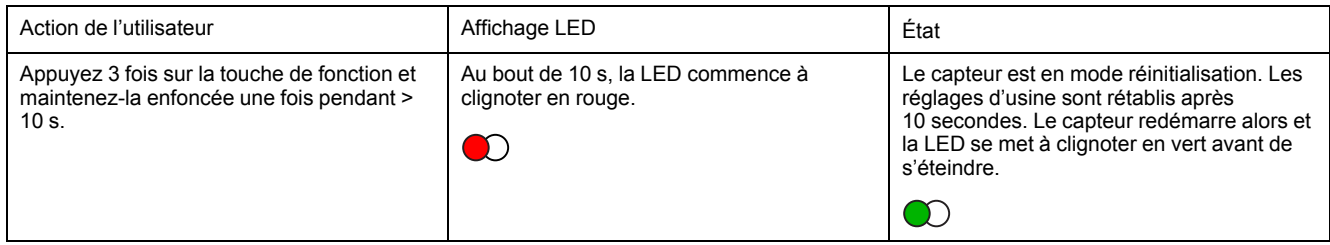

#### **Niveau de la pile**

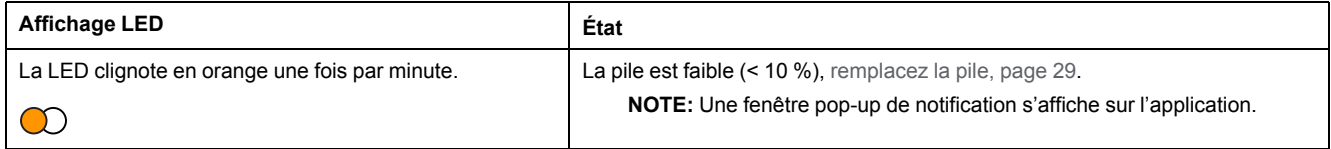

#### **Identification de l'équipement**

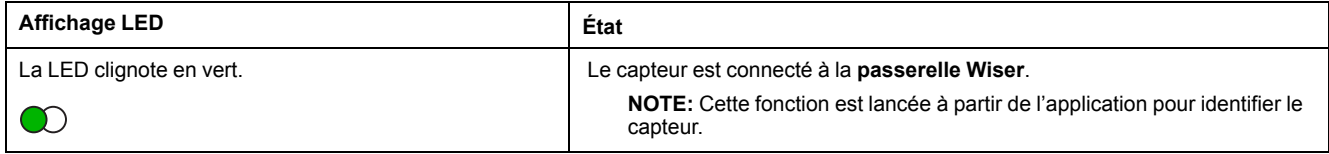

## <span id="page-29-0"></span>**Dépannage**

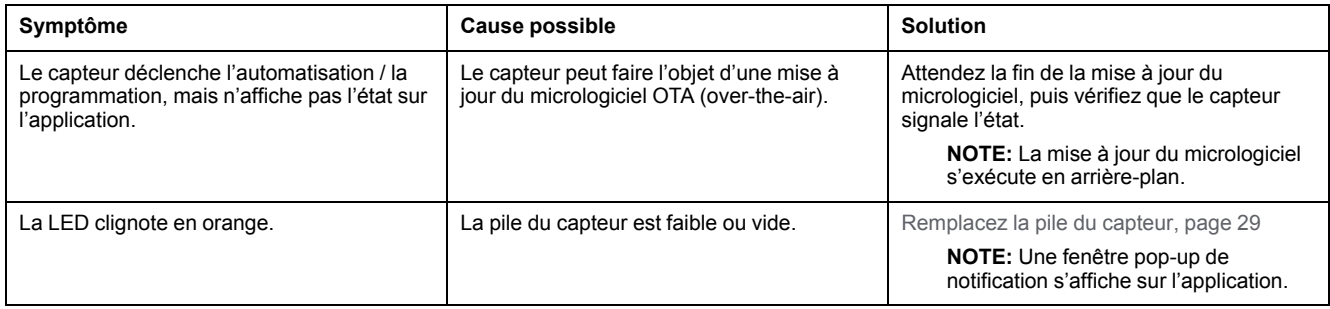

# <span id="page-29-1"></span>**Caractéristiques techniques**

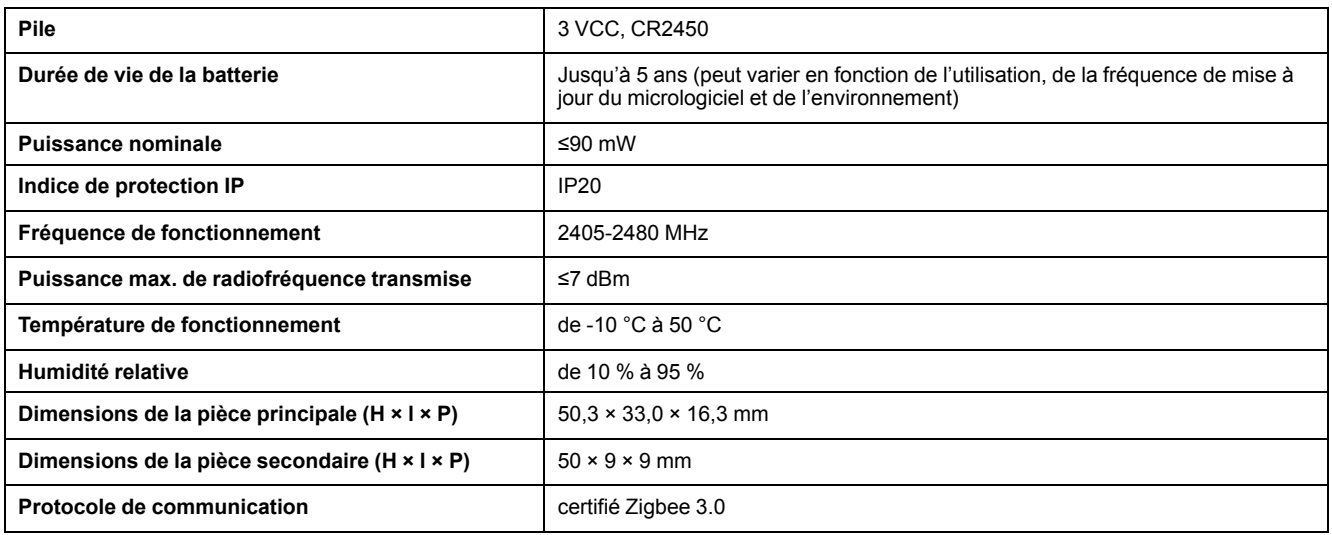

## **Conformité**

### **Informations de conformité pour les produits Green Premium**

Recherchez et téléchargez des informations complètes sur les produits Green Premium, notamment les déclarations de conformité RoHS et REACH, ainsi que le profil environnemental du produit (PEP) et les instructions de fin de vie (EOLI).

### **Informations générales sur les produits Green Premium**

Cliquez sur le lien ci-dessous pour en savoir plus sur la stratégie de produit Green Premium de Schneider Electric.

<https://www.schneider-electric.com/en/work/support/green-premium/>

### **Trouver des informations de conformité pour un produit Green Premium**

Cliquez sur le lien ci-dessous pour rechercher les informations de conformité d'un produit (RoHS, REACH, PEP et EOLI).

**NOTE:** Vous aurez besoin du numéro de référence du produit ou de la gamme de produits pour réaliser la recherche.

[https://www.reach.schneider-electric.com/CheckProduct.aspx?cskey=](https://www.reach.schneider-electric.com/CheckProduct.aspx?cskey=ot7n66yt63o1xblflyfj) [ot7n66yt63o1xblflyfj](https://www.reach.schneider-electric.com/CheckProduct.aspx?cskey=ot7n66yt63o1xblflyfj)

### **Marques**

Ce guide fait référence à des noms de systèmes et de marques qui sont des marques commerciales détenues par leurs propriétaires respectifs.

- Zigbee® est une marque déposée de la Connectivity Standards Alliance.
- Apple® et App Store® sont des marques commerciales ou des marques déposées d'Apple Inc.
- Google Play™ Store et Android™ sont des marques commerciales ou des marques déposées de Google Inc.
- Wi-Fi® est une marque déposée de Wi-Fi Alliance®.
- Wiser™ est une marque commerciale et la propriété de Schneider Electric, de ses filiales et sociétés affiliées.

Les autres marques et marques déposées sont la propriété de leurs détenteurs respectifs.

Schneider Electric 35 rue Joseph Monier 92500 Rueil-Malmaison

+ 33 (0) 1 41 29 70 00

www.se.com

France

Les normes, spécifications et conceptions pouvant changer de temps à autre, veuillez demander la confirmation des informations figurant dans cette publication.

© 2022 – Schneider Electric. Tous droits réservés.

DUG\_Capteur de fenêtre/porte\_WH-01